# HYD 3000/3600/4000/5000/6000-ES User Manual

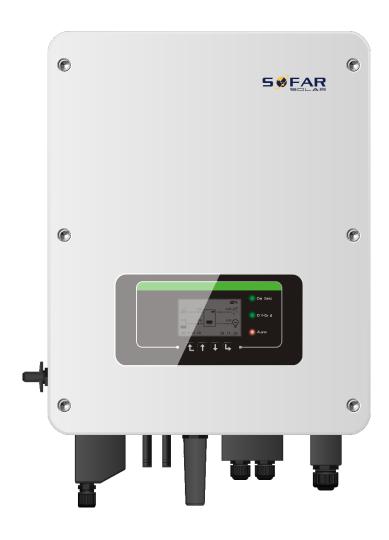

2019-11-1 Version V1.2

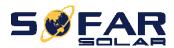

# **CONTENT**

| 1. HYD-ES inverter Introduction                     | 3  |
|-----------------------------------------------------|----|
| 2. Safety Notes                                     | 4  |
| 2.1. Safety Notes                                   | 4  |
| 2.2. Installation and Maintenance Notes             | 4  |
| 2.3. Signs on the inverter                          | 5  |
| 3. Installation                                     | 7  |
| 3.1. Product Overview                               | 7  |
| 3.2. Packing List                                   |    |
| 3.3. Installation Environment                       |    |
| 3.4. Installation Tools                             | g  |
| 3.5. Installation Position                          | 10 |
| 3.6. Mount HYD-ES inverter                          | 11 |
| 4. Electrical Connection                            | 12 |
| 4.1. Battery Connection                             | 13 |
| 4.2. PV Connection                                  | 13 |
| 4.3. CT / CAN / RS485 / NTC connection              |    |
| 4.4. Grid Connection                                | 17 |
| 4.5. Critical Load Connection (EPS function)        | 18 |
| 5. Buttons and indicator lights                     | 20 |
| 5.1. Buttons:                                       | 20 |
| 5.2. Indicator lights and status of HYD-ES inverter | 20 |
| 6. Operation                                        | 21 |
| 6.1. Double Check                                   | 21 |
| 6.2. First Time Setup (IMPORTANT!)                  | 21 |
| 6.3. Commissioning                                  | 24 |
| 6.4. Menu                                           | 25 |
| 6.4.1. Basic setting                                | 26 |
| 6.4.2. Advanced setting                             | 31 |
| 6.4.3. Event List                                   | 36 |
| 6.4.4. System information interface                 | 36 |
| 6.4.5. Energy Statistic                             | 37 |
| 6.4.6. Software upgrade                             | 38 |
| 7. Technical Data                                   | 39 |
| 8. Troubleshooting                                  | 41 |

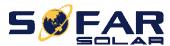

## 1. HYD-ES inverter Introduction

The HYD-ES hybrid inverter is used in PV system with battery storage.

Energy produced by the PV system will be optimized for maximum self-consumption.

The HYD-ES inverter can work in auto or time-of-use (TOU) mode, charge / discharge the battery when needed. In auto mode, the HYD-ES inverter will charge surplus PV energy into the battery & discharge battery to supply power to local load when PV energy is not enough.

In case of blackout, HYD-ES inverter can work in Emergency Power Supply (EPS) mode. HYD-ES inverter will utilize power from PV panels & energy stored in the battery to supply power to critical load.

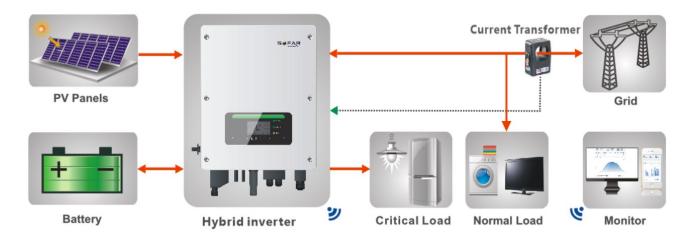

Fig. 1 HYD-ES inverter schematic diagram

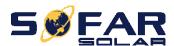

## 2. Safety Notes

Before installation, please make sure you read & understand this manual. The HYD-ES inverter strictly comply with safety rules of design and testing. During the installation, operation and maintenance, operators should abide by local safety regulations. Improper operation may cause an electric shock or damage the equipment and properties.

## 2.1. Safety Notes

- Electrical installation and maintenance must be carried out by competent electricians according to local regulations.
- ♦ HYD-ES inverter can only be installed by qualified electrician, and only those who have appropriate accreditation, as required by local authority.
- ♦ Do NOT put explosives or flammable materials, e.g. gasoline, kerosene, diesel, oil, wood slab, cotton, or rag close to batteries or HYD-ES inverter.
- ♦ Disconnect AC connection first, then disconnect battery & PV(PV1&PV2), then wait at least 5 minutes (discharge capacitors) before maintenance to prevent electric shock.
- ♦ HYD-ES inverter shall be disconnected completely (BAT, PV & AC) while being maintained.
- ♦ HYD-ES inverter can be very hot during working. Switch off HYD-ES inverter & wait HYD-ES inverter to cool down before maintenance.
- ♦ Keep children away from batteries & HYD-ES inverter.
- ♦ It's NOT allowed to open the front cover of HYD-ES inverter. This will void the product warranty.
- HYD-ES inverter damaged by improper installation/operation is NOT covered by the product warranty.

#### 2.2. Installation and Maintenance Notes

- ♦ The battery has been charged more than 60% before being delivered and shall be prevented from short circuit during transportation and installation.
- ♦ HYD-ES inverter/batteries shall be placed in a well-ventilated place. Do not put the HYD-ES inverter/batteries in an airtight or badly ventilated place or cabinet. This can be very harmful to system performance & service life.
- ♦ Keep HYD-ES inverter/batteries away from direct sunshine. Don't put HYD-ES inverter/batteries close to a furnace or fire. The can lead battery to leak even explode.
- ♦ The current capacity of DC power cables (from battery to inverter) should be at least 90A. Use short DC power cables to avoid high voltage drop & power loss.
- ♦ Use a multimeter to check the batter voltage & polarity before switching ON batteries. Make sure connections are correct according to this manual.
- ♦ Use a multimeter to check the PV voltage & polarity before switching ON PV isolator. Make sure connections are correct according to this manual.
- ❖ If you want to store the batteries without using them, they should be disconnected from HYD-ES inverter, and be kept in a cool, dry, and ventilated environment.

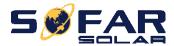

- ♦ Battery maintenance operators shall have the knowledge and technical skill for battery maintenance;
- All batteries connected in parallel should be of the same model and have same firmware version. This is a design issue needs to be considered by designer/installer, particularly when replacing batteries or modifying an existing energy storage system.
- HYD-ES inverter is transformer-less, therefore the positive pole and negative pole of the PV array are NOT grounded. Otherwise it will cause inverter failure. In the PV system, all non-current carrying metal parts (such as: PV module frame, PV rack, combiner box enclosure, inverter enclosure) should be connected to earth.
- ♦ Warning: Do not disassemble or break the battery. Its electrolyte can be toxic and damage your skin and eyes.
- ♦ Warning: follow the following rules during battery installation/maintenance.
  - a) Take off your watch, ring, and other metal objects.
  - b) Only use tools with insulated handles.
  - c) Wear rubber gloves and shoes.
  - d) Do not put tools or metals above the battery.
  - e) Switch off HYD-ES inverter & batteries before connecting / disconnecting battery terminals.
  - f) Battery positive/negative poles should be isolated from ground.

## 2.3. Signs on the inverter

There are some symbols which are related to security on the inverter. Please read and understand the content of the symbols before system installation.

| <u>^</u> | This symbol indicates a hazardous situation which could result in injuries, if not avoided. |
|----------|---------------------------------------------------------------------------------------------|
| 5min     | Risk of Electric Shock and wait at least 5 mins after switching OFF HYD-ES inverter.        |
| 4        | Be careful of high voltage and electric shock.                                              |
|          | Be careful of hot surface.                                                                  |
| < €      | Comply with the Conformity Europeanness (CE) certification.                                 |

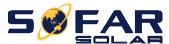

|           | Earth terminal.                                                                                                    |
|-----------|----------------------------------------------------------------------------------------------------|
| i         | Please read this manual before installing ZCS HYD-ES inverter.                                                                   |
| IP65      | This indicates the degree of protection of the equipment according to IEC standard 70-1 (EN 60529 June 1997).                    |
| +-        | Positive pole and negative pole of the DC voltage (PV & Battery).                                                                |
| <u>11</u> | This side up, HYD-ES inverter must always be transported, handled and stored in such a way that the arrows always point upwards. |

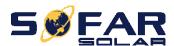

## 3. Installation

## 3.1. Product Overview

HYD-ES inverter is 100% strictly inspected before package and delivery. It is forbidden to put the HYD-ES inverter upside down during delivery.

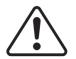

#### **CAUTION**

Please check the product package and fittings carefully before installation.

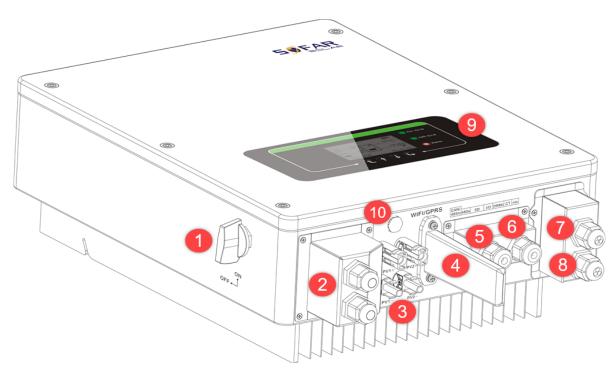

Fig. 2 HYD-ES inverter overview

| 1 | DC switch               | 6  | Current transformer port |
|---|-------------------------|----|--------------------------|
| 2 | Battery input terminals | 7  | Load connection port     |
| 3 | PV input terminals      | 8  | Grid connection port     |
| 4 | Wi-Fi/GPRS stick        | 9  | LCD                      |
| 5 | BMS communication port  | 10 | breather valve           |

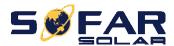

## 3.2. Packing List

Inspect the package and fittings carefully before installation. You should have the following fittings:

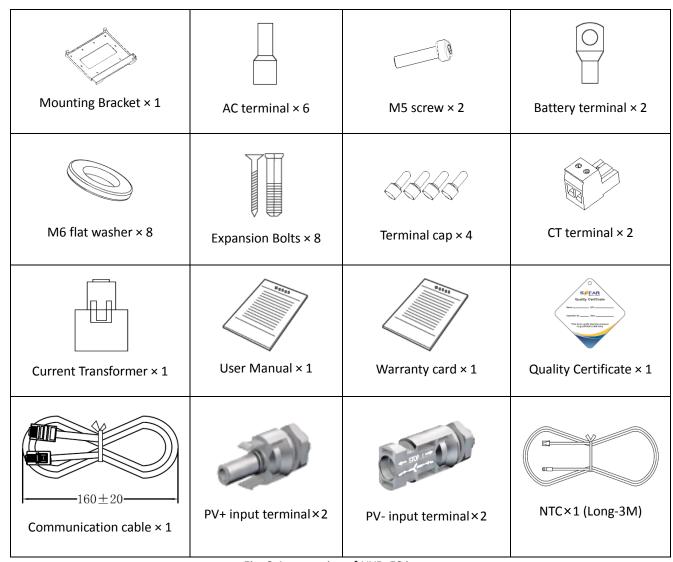

Fig. 3 Accessories of HYD-ES inverter

#### 3.3. Installation Environment

- ♦ Choose a dry, clean, and tidy place, convenient for installation
- ♦ Ambient temperature range:  $-25^{\circ}$ C ~  $60^{\circ}$ C
- ♦ Relative humidity: 0 ~ 100% (non-condensed)
- ♦ HYD-ES inverter shall be installed in a well-ventilated place
- No flammable or explosive materials close to HYD-ES inverter
- ♦ The AC overvoltage category of HYD-ES inverter is category III

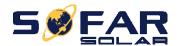

♦ Maximum altitude: 2000m

## 3.4. Installation Tools

The following tools shall be prepared before installation:

| No. | Tool   | Model                                   | Function                                                 |  |
|-----|--------|-----------------------------------------|----------------------------------------------------------|--|
| 1   |        | Hammer drill<br>Recommend drill dia.6mm | Used to drill holes on the wall                          |  |
| 2   |        | Screwdriver                             | wiring                                                   |  |
| 3   |        | Wire stripper                           | Strip wire                                               |  |
| 4   | - 4.0  | 4mm Allen Key                           | Turn the screw to connect rear panel with inverter       |  |
| 5   |        | Crimping tools                          | Used to crimp power cables                               |  |
| 6   |        | Multi-meter                             | Used to check grounding                                  |  |
| 7   | 4      | Marker pen                              | Used to mark signs                                       |  |
| 8   |        | Measuring tape                          | Used to measure distances                                |  |
| 9   | 0-180" | Level                                   | Used to ensure that the rear panel is properly installed |  |
| 10  |        | ESD gloves                              | Operators wear                                           |  |

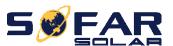

| 11 | Safety goggles       | Operators wear |
|----|----------------------|----------------|
| 12 | Anti-dust respirator | Operators wear |

## 3.5. Installation Position

HYD-ES inverter should be vertically mounted (to ensure fast heat dissipation), please choose a position without direct sunlight / snow accumulation to install HYD-ES inverter. Please the installation position is well-ventilated.

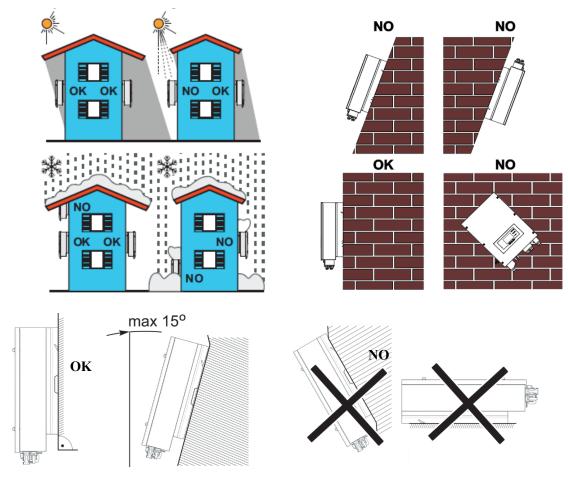

Fig. 4 Installation Position of HYD-ES inverter

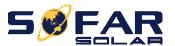

#### 3.6. Mount HYD-ES inverter

**Step 1:** Put the mounting bracket properly on the wall, mark these 8 drill holes using a marker pen. Drill 8 holes (drill bit 6mm) on the wall.

Step 2: Insert the expansion screw vertically into the hole, note the insertion depth. (not too shallow or too deep)

**Step 3:** Fix the mounting bracket on the wall using bolts & flat washers.

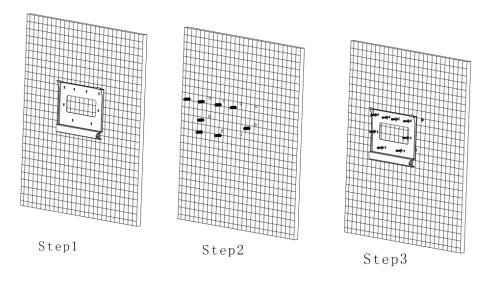

**Step 4:** Put HYD-ES inverter on the mounting bracket.

**Step 5:** Earth HYD-ES inverter using the grounding hole on the heat sink.

**Step 6:** OPTIONAL: you can lock HYD-ES inverter to the mounting bracket.

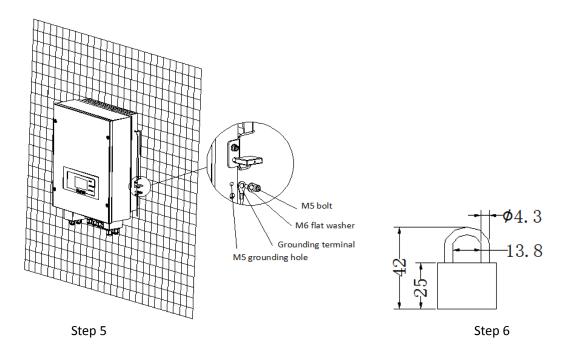

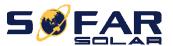

## 4. Electrical Connection

#### **CAUTION**

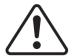

High voltages in power conversion circuits. Lethal hazard of electric shock or serious burns.

All work on the PV modules, inverters, and battery systems must be carried out by qualified personnel only.

Wear rubber gloves and protective clothing (protective glasses and boots) when working on high voltage/high current systems such as INVERTER and battery systems.

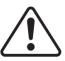

#### **CAUTION**

HYD-ES inverter is intended to be used in PV system with battery storage. If not used as intended, the protection provided by the equipment may be impaired.

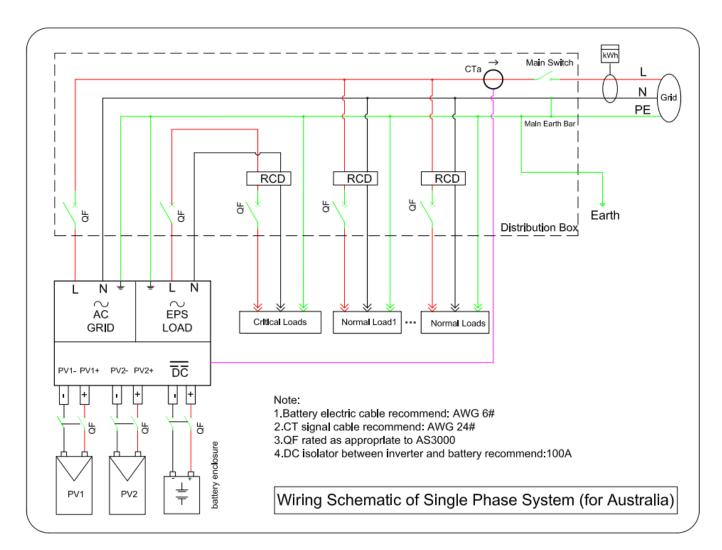

Fig. 5 Electrical connections

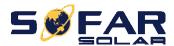

## 4.1. Battery Connection

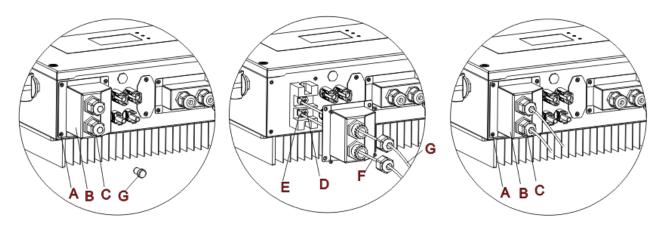

Fig. 6 Battery connection (Measure battery wires polarity/voltage before connection)

Step 1: Loosen 4 screws (A) using a screwdriver (Fig. 6);

**Step 2:** Remove the waterproof cover (B), loosen the cable gland (C), and then remove the stopper (G);

**Step 3:** Route the battery wires (F) through the cable gland, then connect battery wires using OT terminal (E);

**Step 4:** Fasten the waterproof cover using 4 screws.

#### 4.2. PV Connection

Recommended DC input cable specifications

| Cross-Secti             | onal Area (mm²) | External Cable Diameter(mm²)  |
|-------------------------|-----------------|-------------------------------|
| Range Recommended Value |                 | External cashe siameter(min ) |
| 4.0~6.0                 | 4.0             | 4.5~7.8                       |

#### Procedure:

**Step 1** Prepare PV positive and negative power cables

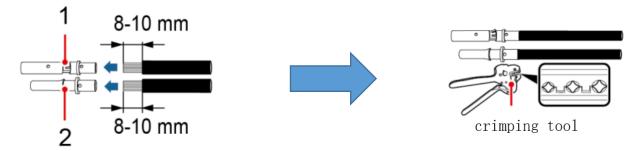

1. Positive metal contact 2. Negative metal contact

Fig. 7 prepare PV positive and negative power cables

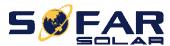

Step 2 Insert crimped PV positive and negative power cables into corresponding PV connectors

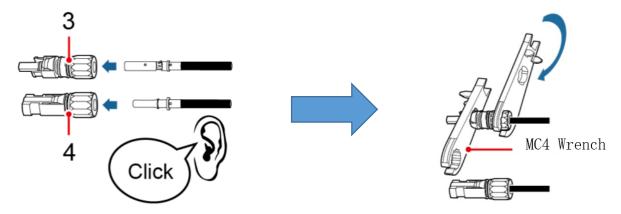

3. Positive connector 4. Negative connector

Fig. 8 prepare PV positive and negative connectors

**Step 3** Make sure the DC voltage of each PV string is less than 600V DC and polarities of PV power cables are correct. Insert the positive and negative connectors into HYD-ES inverter until you hear a "click" sound, as shown in Fig. 9.

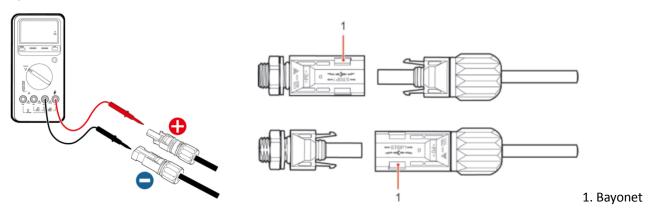

Fig. 9 Connect PV connectors

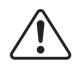

#### **CAUTION**

Before removing the PV positive and negative connectors, ensure that the DC SWITCH is OFF.

#### **Follow-up Procedure**

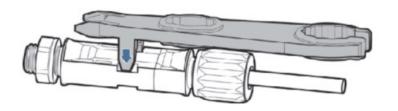

Use a MC4 wrench to disconnect PV connectors, as shown in Fig. 10.

Fig. 10 Disconnect PV connectors

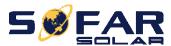

## 4.3. CT / CAN / RS485 / NTC connection

CT (Current transformer) can measure the value and direction of AC current. Refer to Fig. 11 for the correct connection of CTa.

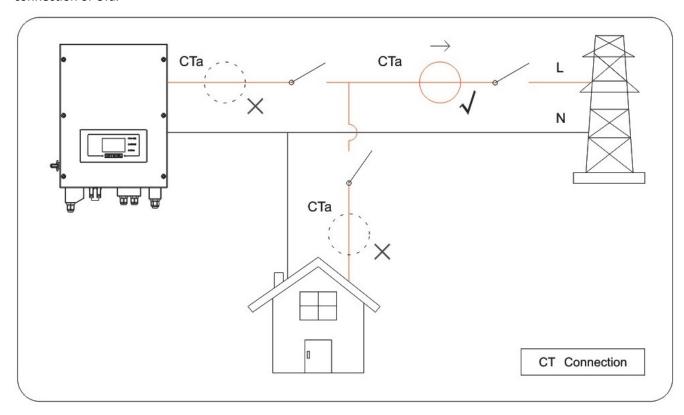

Fig. 11 CTa connection

**Step 1:** Refer to Fig. 11 for correct position of CTa. Wrap the CT around L wire of incoming mains, make sure that the CT arrow direction is "home → grid".

**Step 2:** You can use network cable & terminal caps to extend CT wires if necessary, the maximum CT cable length is 200m.

| CT wire | Extension cable (network cable)             | HYD-ES inverter |
|---------|---------------------------------------------|-----------------|
| Red     | Orange / white orange / brown / white brown | CT+             |
| Black   | Green / white green / blue / white blue     | CT-             |

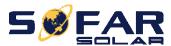

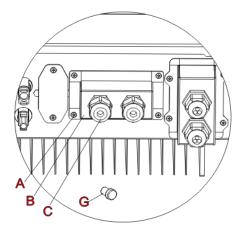

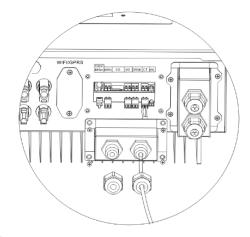

Fig. 12 CT / CAN / RS485 / NTC connection

Step 3: Loosen 4 screws (part A) using a screwdriver (Fig. 12)

**Step 4:** Remove the waterproof cover (part B), loosen the cable gland (part C), then remove the stopper (part G)

**Step 5:** Route CT cable through the cable gland, connect CT cable to CT terminal, then insert CT terminal into corresponding ports.

**Step 6:** One communication cable (between battery BMS & HYD-ES inverter) is provided in the HYD-ES inverter accessory bag. One inverter end, one BAT end.

Route the communication cable (inverter end) through the cable gland, insert the 4P4C connector to HYD3000/4000/5000/6000-ES CAN port. Insert the 8P8C connector (BAT end) to PYLONTECH battery CAN port.

| Communication cable between battery & HYD-ES inverter | CAN communication               |                   |  |
|-------------------------------------------------------|---------------------------------|-------------------|--|
| Inverter                                              | HYD-ES inverter                 |                   |  |
|                                                       | CAN port                        | CANHpin1 CANLpin2 |  |
|                                                       | RS485 port                      | 485Apin3 485Bpin4 |  |
|                                                       | PYLONTECH US2000 PLUS / US2000B |                   |  |
| BAT                                                   | CAN Port                        | CANHpin4 CANLpin5 |  |
|                                                       | 485Apin2 & pin7<br>RS485 port   |                   |  |
|                                                       |                                 | 485Bpin1 & pin8   |  |

**Step 7**: Connect NTC for lead acid batteries only:

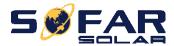

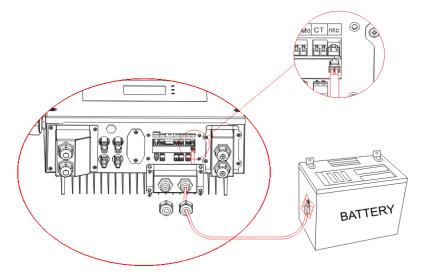

Fig. 13 NTC connection

**Step 8:** fasten the waterproof cover using 4 screws.

#### 4.4. Grid Connection

Step 1: Loosen 4 screws (part A) using a screwdriver (fig. 14)

Step 2: Remove the waterproof cover (part B), loosen the cable gland (part C), then remove the stopper (part G)

**Step 3**: Route a 3-core cable through GRID cable gland, then connect 3 wires to corresponding terminal blocks. (BROWN – L, BLUE – N, YELLOW/GREEN – PE)

**Step 4**: Fasten the waterproof cover using 4 screws.

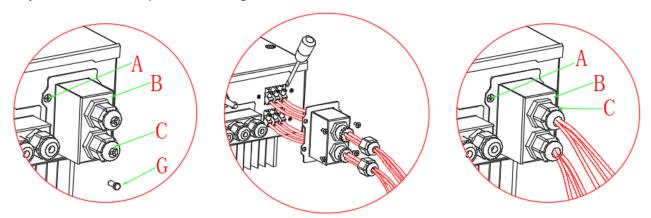

Fig. 14 Grid & Load connection

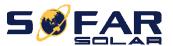

## 4.5. Critical Load Connection (EPS function)

Critical load: in case of grid outage, if EPS function is enabled, HYD-ES inverter will work in EPS (Emergency Power Supply) mode, utilize the PV power & energy stored in the battery to supply power to critical load via LOAD connection port.

LOAD connection port is only for critical load connection. The power of critical loads must be less than 3000VA.

The connection procedure of LOAD port is the same as grid connection (Fig. 14).

#### **Change-over positions**

#### CAUTION

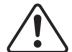

The changeover switch is necessary.

While checking/repairing critical load, make sure change-over switch is at position 0.

While checking/repairing HYD-ES inverter, make sure change-over switch is at position 0 & HYD-ES inverter is disconnected from grid.

- Under normal conditions: change-over switch is at position 1. HYD-ES inverter can supply power to critical load in case of blackout.
- ♦ If the HYD-ES inverter is faulty, manually change the switch to position 2. Grid will supply power to critical load.

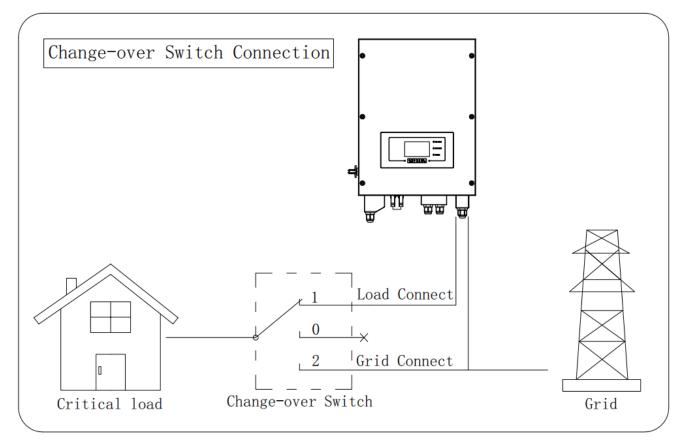

Fig. 15 Change-over Switch connections

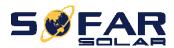

## 4.6. WIFI/GPRS module installation procedure:

Step 1:Remove WIFI/GPRS waterproof cover using screw driver.

Step 2:Install WIFI/GORS module.

Step 3:Fasten WIFI/GPRS module using screws.

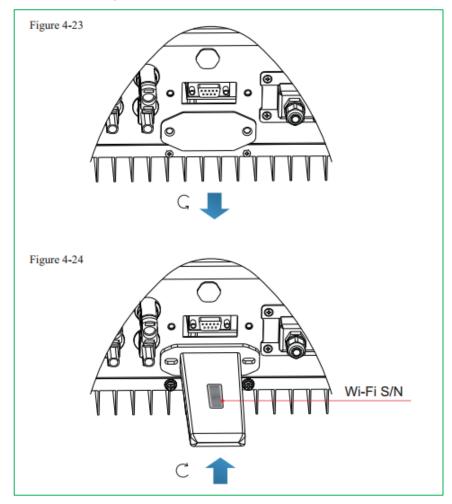

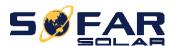

# 5. Buttons and indicator lights

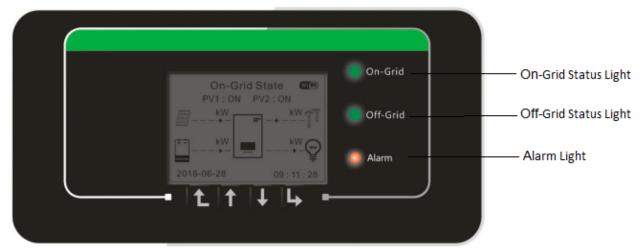

Back Up Down Ok

Fig 16. Buttons and indicator lights

## 5.1. Buttons:

- ♦ press "Back" to the previous screen or enter the main interface;
- → press "Up" to the upper menu option or value plus 1;
- → press "Down" to the lower menu option or value minus 1;
- ♦ Press "OK" to select the current menu option or switch to the next digit.

## 5.2. Indicator lights and status of HYD-ES inverter

| Status of HVD invertor | On Grid     | Off-Grid    | Alarm     |
|------------------------|-------------|-------------|-----------|
| Status of HYD inverter | Green light | Green light | Red light |
| On-grid                | ON          |             |           |
| Standby (On-Grid)      | Flashing    |             |           |
| Off-Grid               |             | ON          |           |
| Standby (Off-Grid)     |             | Flashing    |           |
| Alarm                  |             |             | ON        |

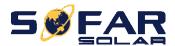

## 6. Operation

#### 6.1. Double Check

Please double check the following before operation.

- 1. HYD-ES inverter is firmly fastened to the mounting bracket on the wall;
- 2. PV+/PV- wires are firmly connected, polarity and voltage are correct;
- 3. BAT+/BAT- wires are firmly connected, polarity and voltage are correct;
- 4. DC isolator is correctly connected between battery & HYD-ES inverter, DC isolator: OFF;
- 5. GRID / LOAD cables are firmly / correctly connected;
- AC circuit breaker is correctly connected between HYD-ES inverter GRID port & GRID, circuit breaker: OFF;
- 7. AC circuit breaker is correctly connected between HYD-ES inverter LOAD port & critical load, circuit breaker: OFF;
- 8. For lithium battery, please ensure that the communication cable has been correctly connected;
- 9. For the lead-acid battery, please ensure that the NTC wire has been correctly connected.

## 6.2. First Time Setup (IMPORTANT!)

IMPORTANT: PLEASE FOLLOW THE FOLLOWING PROCEDURE to switch ON HYD-ES inverter

- 1. Make sure there's no power generation in HYD-ES inverter's phase.
- 2. Turn ON DC switch.
- 3. Switch ON the battery. Turn ON DC isolator between battery & HYD-ES inverter.
- 4. Turn ON AC circuit breaker between the HYD-ES inverter GRID port & GRID.
- 5. Turn ON AC circuit breaker between the HYD-ES inverter LOAD port & critical load.
- 6. HYD-ES inverter should start to operate now.

You need to set the following parameters before HYD-ES inverter starts to operate.

| 1)Set system time          | 8)*Set min discharge voltage    |
|----------------------------|---------------------------------|
| 2)Set country              | 9)*Set max discharge current    |
| 3)Select battery type      | 10)*Set min protect voltage     |
| 4)*Set battery capacity    | 11)*Set discharge depth         |
| 5)*Set max charge voltage  | 12)*Set empty discharge voltage |
| 6)*Set max charge current  | 13)*Set full charge voltage     |
| 7)*Set max protect voltage |                                 |

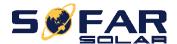

Note: 4)\* to 13)\* settings are only for DEFAULT battery type.

#### 1)Set system time

System time format is "20YY-MM-DD-HH-MM-SS", press "Up" or "Down" to change the 1<sup>st</sup> digit, press "OK" to switch to next digit, press "Ok" to complete setting. When system time setting is complete, "Set country" will pop up.

#### 2)Set country

Press "Up" or "Down" to select a country, press "Ok" to complete the country setting. When country setting is complete, "Set battery type" will pop up.

| Code | Country          | Code | Country          | Code | Country           |
|------|------------------|------|------------------|------|-------------------|
| 00   | Germany VDE4105  | 16   | UK G98           | 32   | CEIO-21 IN ARETI  |
| 01   | CEI-021 Internal | 17   | Greece island    | 33   | Ukraine           |
| 02   | Australia        | 18   | EU EN50438       | 34   | Brazil LV (NG)    |
| 03   | Spain RD1699     | 19   | EU EN61727       | 35   | Mexio LV (NG)     |
| 04   | Turkey           | 20   | Korea            | 36   | FAR Arrete32(NG)  |
| 05   | Denmark          | 21   | Sweden           | 37   | Denmark TR322     |
| 06   | Greece Continent | 22   | Europe General   | 38   | Wide-Range-60HZ   |
| 07   | Netherland       | 23   | CEI-021 External | 39   | Ireland EN50438   |
| 08   | Belgium          | 24   | Cyprus           | 40   | Thailand PEA      |
| 09   | UK G99           | 25   | India            | 41   | Thailand MEA(NG)  |
| 10   | China            | 26   | Philippines      | 42   | LV-Range-50HZ(NG) |
| 11   | France           | 27   | New Zealand      | 43   | EU EN50549 (NG)   |
| 12   | Poland           | 28   | America Brazil   | 44   | South Africa      |
| 13   | Germany BDEW     | 29   | Slovakia VSD     |      |                   |
| 14   | Germany VDE0126  | 30   | Slovakia SSE     |      |                   |
| 15   | Italy CEI-016    | 31   | Slovakia ZSD     |      |                   |

#### CAUTION

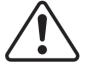

It's very important to make sure that you have selected the correct country code according to requirements of local authority.

Please consult qualified electrical engineer or personnel from electrical safety authorities about this.

Shenzhen SOFARSOLAR Co., Ltd. is not responsible for any consequences arising out of incorrect country code selection.

#### 3)Select battery type

Press "Up" or "Down" to select your battery type, then press "Ok" to complete the battery type setting.

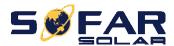

If you're using "1. PYLON", "2. DARFON", "4. General Lithium", "5. Alpha. ESS" or "6. SOLTARO" battery types, congratulations, inverter's first-time setup is complete. Please press "OK" to enter the main interface.

But if you're using "3. DEFAULT" battery type. We need more information regarding your battery.

| MENU               | Compatible Batteries                                                                                                 |
|--------------------|----------------------------------------------------------------------------------------------------|
|                    | PYLONTECH US2000 PLUS / US2000B                                                                                      |
| 1.PYLON            | Note: Please confirm with representative of PYLONTECH that your battery is compatible with HYD3000/4000/5000/6000-ES |
| 2. DARFON          | DARFON 14S31P ESS                                                                                                    |
| 3.DEFAULT          | LEAD ACID / LEAD CRYSTAL / AQUION battery                                                                            |
| 4. General Lithium | All batteries that comply with SOFAR'S BMS CAN communication protocol.                                               |
| 5. Alpha. ESS      | M48112-P / SMILE-BAT                                                                                                 |
| 6. SOLTARO         | SL-3KWH / SL-1KWH                                                                                                    |

#### 4)\*Set battery capacity (only for DEFAULT battery type)

Press "Up" or "Down" to change the 1<sup>st</sup> digit, press "OK" to switch to next digit. After changing the battery capacity per your battery specification, press "Ok", then "Set max charge voltage" will pop up.

#### 5)\*Set max charge voltage (only for DEFAULT battery type)

Press "Up" or "Down" to change the 1<sup>st</sup> digit, press "OK" to switch to next digit. After changing max charge voltage per your battery specification, press "Ok", then "Set max charge current" will pop up.

#### 6)\*Set max charge current (only for DEFAULT battery type)

Press "Up" or "Down" to change the 1<sup>st</sup> digit, press "OK" to switch to next digit. After changing the max charge current per your battery specification, press "Ok", then "Set max protect voltage" will pop up.

#### 7)\*Set max protect voltage (only for DEFAULT battery type)

Press "Up" or "Down" to change the 1<sup>st</sup> digit, press "OK" to switch to next digit. After changing the max protect voltage per your battery specification, press "Ok", then "Set min discharge voltage" will pop up.

#### 8)\*Set min discharge voltage (only for DEFAULT battery type)

Press "Up" or "Down" to change the 1<sup>st</sup> digit, press "OK" to switch to next digit. After changing the min discharge voltage per your battery specification, press "Ok", then "Set max discharge current" will pop up.

#### 9)\*Set max discharge current (only for DEFAULT battery type)

Press "Up" or "Down" to change the 1<sup>st</sup> digit, press "OK" to switch to next digit. After changing the max discharge current per your battery specification, press "Ok", then "Set min protect voltage" will pop up.

#### 10)\*Set min protect voltage (only for DEFAULT battery type)

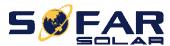

Press "Up" or "Down" to change the 1<sup>st</sup> digit, press "OK" to switch to next digit. After changing the min protect voltage per your battery specification, press "Ok", then "Set discharge depth" will pop up.

#### 11)\*Set discharge depth (only for DEFAULT battery type)

Press "Up" or "Down" to change the 1<sup>st</sup> digit, press "OK" to switch to next digit. After changing the discharge depth per your battery specification, press "Ok", then "Set empty discharge voltage" will pop up.

#### 12)\*Set empty discharge voltage (only for DEFAULT battery type)

Press "Up" or "Down" to change the 1<sup>st</sup> digit, press "OK" to switch to next digit. After changing the empty discharge voltage per your battery specification, press "Ok", then "Set full charge voltage" will pop up.

#### 13)\*Set full charge voltage (only for DEFAULT battery type)

Press "Up" or "Down" to change the 1<sup>st</sup> digit, press "OK" to switch to next digit. After changing the full charge voltage per your battery specification, press "Ok".

Congratulations, HYD3000/4000/5000/6000-ES's first-time setup is complete. Please press "OK" to enter the main interface.

## 6.3. Commissioning

#### The main interface:

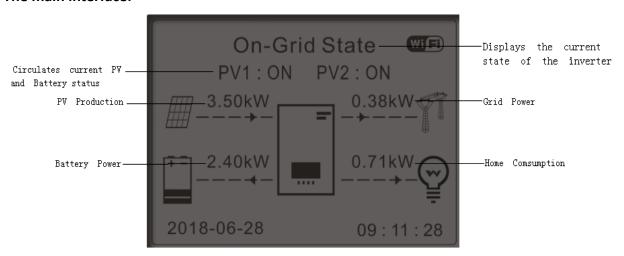

Fig 17. Main interface

If you didn't change the work mode of HYD-ES inverter, which means HYD-ES inverter is working in "Auto Mode":

While "PV Production" > "Home Consumption"

If the battery is not full. HYD-ES inverter will charge the battery.

While "PV Production" < "Home Consumption"

If the battery is not flat. HYD-ES inverter will discharge the battery.

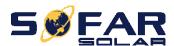

## 6.4. Menu

In the main interface, press "Down" button to enter grid/battery parameters page:

| Main Interface | Press "Down"         |
|----------------|----------------------|
|                | 1.Grid(V)            |
|                | 2.AC Current(A)      |
|                | 3.Frequency          |
|                | 4.Batt(V)            |
|                | 5.Batt Chrg Curr.    |
|                | 6.Batt DisChrg Curr. |
|                | 7.State of Charge    |
|                | 8.Batt Cycles        |
|                | 9.Batt Temp.         |

In the main interface, press "UP" button to enter PV parameters page:

| Main Interface | Press "UP"       |
|----------------|------------------|
|                | 1.PV1 Voltage    |
|                | 2.PV1 Current    |
|                | 3.PV1 Power      |
|                | 4.PV2 Voltage    |
|                | 5.PV2 Current    |
|                | 6.PV2 Power      |
|                | 7.Inverter Temp. |

In the main interface, press "back" button to enter main menu. The main menu has the following five options:

| Main Interface | Press "Back"         |
|----------------|----------------------|
|                | 1.Basic Setting      |
| "Up" ↑         | 2.Advanced Setting   |
|                | 3.Event List         |
| "Down"↓        | 4.System Information |
|                | 5.Energy Statistic   |
|                | 6.Software Update    |

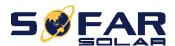

## 6.4.1. Basic setting

| 1.Basic Setting | Press "OK"            |
|-----------------|-----------------------|
|                 | 1.Language            |
|                 | 2.Time                |
| Up" ↑           | 3.Energy Storage Mode |
|                 | 4.PV Input Mode       |
| "Down"↓         | 5.EPS Mode            |
|                 | 6.Communication Addr. |
|                 | 7.Auto Test           |

#### 1. Set Language

Select "1. Language", press "OK". Press "up" or "down" to select the language and press "OK".

Easier Way: press "Back" & "OK" at the same time to change system language.

#### 2. Set Time

Select "2. Time", press "OK" to enter time setting interface, system time format is 20YY-MM-DD HH:MM:SS

Press "Up" or "Down" to change the 1st digit, press "OK" to switch to next digit, after inputting the current time, press "OK".

#### 3. Energy Storage Mode

Select "3. Energy Storage Mode", press "OK" to enter energy storage mode setting interface.

| 3.Energy Storage mode |                     |
|-----------------------|---------------------|
| "Up"↑                 | 1. Self-use Mode    |
| Op 1                  | 2. Time-of-use Mode |
| <i>u</i>              | 3.Timing Mode       |
| "Down"↓               | 4. Passive Mode     |

#### 1) Set Self-use Mode

Select "1. Self-use Mode", then press "OK".

In Self-use mode, HYD-ES inverter will automatically charge & discharge the battery.

| 1)                                            | If PV generation = LOAD consumption ( $\Delta P < 100W$ ) | 2) | If PV generation > LOAD consumption, the surplus |
|-----------------------------------------------|-----------------------------------------------------------|----|--------------------------------------------------|
| HYD-ES won't charge or discharge the battery. |                                                           |    | power will be stored in the battery.             |

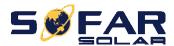

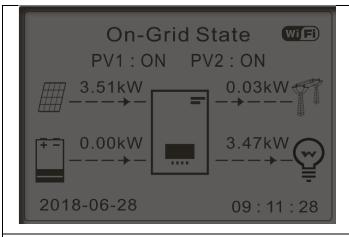

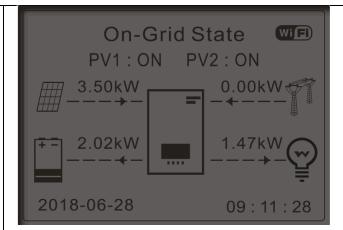

3) If the battery is full(or already at Max Charge Power), excess power will be exported to the grid.

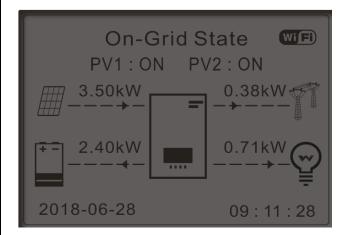

4) If PV generation < LOAD consumption, it will discharge the battery to supply power to load.

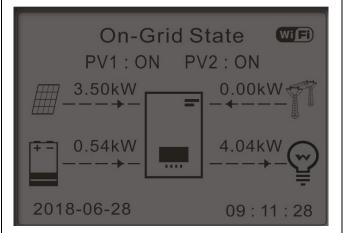

5) If PV generation + Battery < LOAD consumption, HYD-ES inverter will import power from the grid.

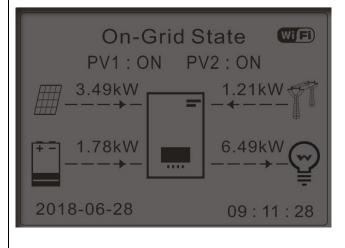

Press "DOWN" button to view current grid/battery parameters, press "UP" to get back to main interface.

| Gird(V)230.2V            |
|--------------------------|
| AC Current 7.85A         |
| Frequency 50.01Hz        |
| Batt (V)                 |
| Batt Chrg Curr 0.00A     |
| Batt DisChrg Curr 39.86A |
| State of Charge 52%      |
| Batt Cycles0000T         |
| Batt Temp25°C            |

2) Set Time-of-use Mode

Select "2. Time-of-use Mode", and then press "OK" to enter Set Time-of-use mode interface.

Set Time-of-use Mode

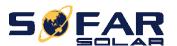

| Rules. 0: Enabled                  |          |        |
|------------------------------------|----------|--------|
| From To                            | SOC      | Charge |
| 02h00m - 04h0                      | 00m 070% | 1000W  |
| Effective date                     |          |        |
| Dec. 22 - Mar. 21                  |          |        |
| Weekday select                     |          |        |
| Mon. Tue. Wed. Thu. Fri. Sat. Sun. |          |        |

If electricity is more expensive in high demand time (peak rate) & electricity is much cheaper in low demand time (off-peak rate).

You can select an off-peak period to charge your battery. Outside the off-peak charge period, HYD-ES inverter is working in Auto Mode.

If your family normally go to work/school on weekdays & stay at home on weekends, which means the home electricity consumption is much higher on weekends. Thus, you need to store some cheap electricity on weekends only. This is possible using our Time-of-use mode.

In summer, if your PV system can produce more electricity than your home electricity consumption. Then you don't need to set an off-peak charge period to charge your battery in summer at all. You can select an effective date (normally winter) for Time-of-use mode in this case. Outside the effective date, HYD-ES inverter is working in Auto Mode.

You can set multiple Time-of-use rules to meet your more complex requirement. Right now we support 4 rules maximum (rule 0/1/2/3).

#### 3) Set Timing Mode

Select "3. Timing Mode", and then press "OK" to enter Set Timing mode interface. The interface of Set Timing Mode is shown as below. You can select a charge time/power & discharge

| Charge Start    | 22 h 00 m |
|-----------------|-----------|
| Charge End      | 05 h 00 m |
| Charge Power    | 2000 W    |
| DisCharge Start | 14 h 00m  |
| DisCharge End   | 16 h 00m  |
| DisCharge Power | 2500 W    |
|                 |           |

is shown as below. You can select a charge time/power & discharge time/power in this mode.

Note: normally this mode is used to test whether HYD-ES inverter can charge & discharge correctly or not. So basically, this mode is used for testing purposes only.

#### 4) Set Passive Mode

Select "4. Passive Mode", and then press "OK".

For more detailed information, please ask representative of SOFAR to get a copy of passive mode communication protocol.

#### 4. PV Input Mode

PV input mode selection: HYD-ES inverter has 2 MPPT channels. The 2 MPPT can operate independently, also can operate in parallel. If the PV strings are connected in parallel outside the inverter, you should choose the "in parallel mode", otherwise use the default setting (independent mode).

#### 5. EPS Mode

| E Sat EDS Mada  | 1.EPS Mode Control | 1.Enable EPS Mode  |
|-----------------|--------------------|--------------------|
| 5. Set EPS Mode |                    | 2.Disable EPS Mode |

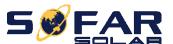

1) If PV generation > LOAD consumption ( $\Delta P > 100W$ ), HYD-ES inverter will charge battery.

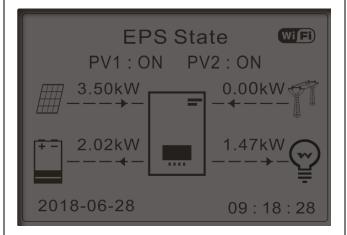

 If PV generation = LOAD consumption, HYD-ES inverter wont' charge or discharge battery.

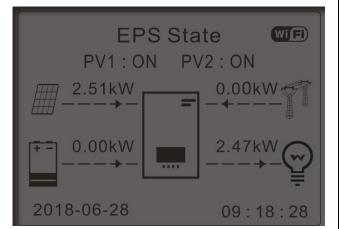

3) If PV generation < LOAD consumption ( $\Delta P > 100W$ ), HYD-ES inverter will discharge battery.

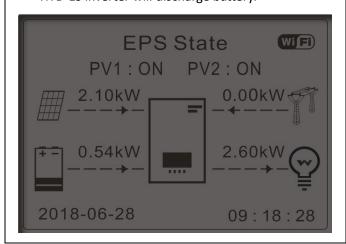

4) If PV generation is normal, but LOAD consumption=0, the surplus power will be stored in the battery.

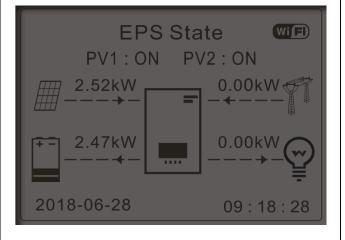

#### 6. Communication Addr.

Select "6. Set Communication Addr.", press "OK". Press "Up" or "Down" to change the 1<sup>st</sup> digit, press "OK" to switch to next digit, after changing the 485-communication address (**default :01**), press "OK".

#### 7. Auto Test (ONLY for Italian Market)

Select "7. Auto Test", press "OK" to enter autotest interface.

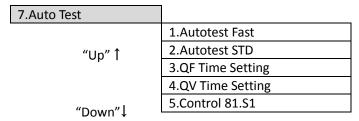

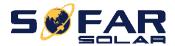

#### 1) Autotest Fast

Select "1. Autotest Fast", then press "OK" to start Auto test Fast.

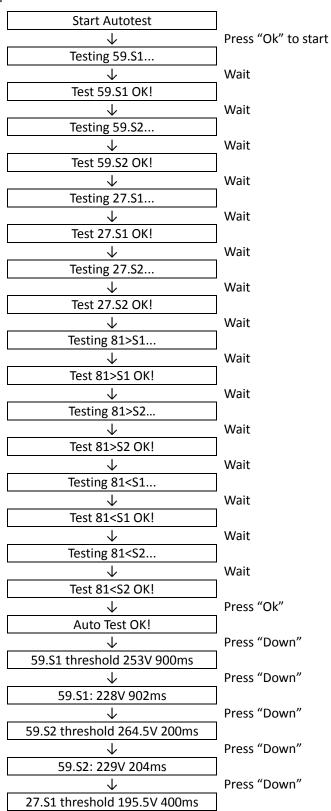

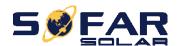

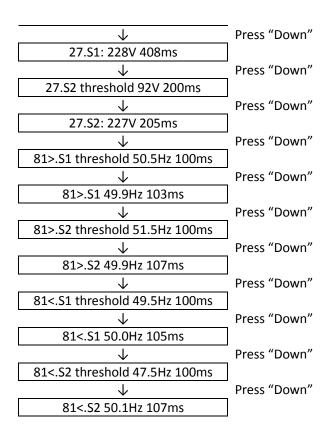

#### 2) Autotest STD

Select "2. Autotest STD", then press "OK" to start Auto test STD.

The test procedure is same as Autotest Fast, but it's much more time consuming.

#### 3) PF Time Setting

Select "3. PF Time Setting", then press "OK". The following will be shown on the display:

Press "Up" or "Down" to change the 1st digit, press "OK" to switch to next digit. After changing all digits, press "OK".

#### 4) QV Time Setting

Select "4. QV Time Setting", then press "OK". The following will be shown on the display:

Press "Up" or "Down" to change the 1st digit, press "OK" to switch to next digit. After changing all digits, press "OK".

#### 5) Control 81.S1

Select "5. Control 81.S1", press "OK". Press "up" or "down" to select "Enable 81.S1" or "Disable 81.S1", press "OK".

## 6.4.2. Advanced setting

| 2.Advanced Setting | Input Password 0001 |
|--------------------|---------------------|
|                    | 1.Battery Parameter |

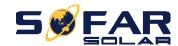

| 2.Clear Energy Data  3.Clear Events  4.Country Setting  5.Anti Reflux  6.IV Curve Scan  7.Battery Active  8.DRM0 Control |         |                       |
|----------------------------------------------------------------------------------------------------|---------|-----------------------|
| Up" ↑  4.Country Setting  5.Anti Reflux  6.IV Curve Scan  7.Battery Active                                               |         | 2.Clear Energy Data   |
| 5.Anti Reflux 6.IV Curve Scan  "Down"↓ 7.Battery Active                                                                  |         | 3.Clear Events        |
| 6.IV Curve Scan  "Down"↓  7.Battery Active                                                                               | Up" ↑   | 4.Country Setting     |
| "Down"↓ 7.Battery Active                                                                                                 |         | 5.Anti Reflux         |
| Jown 4                                                                                                    |         | 6.IV Curve Scan       |
| 8.DRM0 Control                                                                                                    | "Down"↓ | 7.Battery Active      |
|                                                                                                    |         | 8.DRM0 Control        |
| 9.CT Direction                                                                                                    |         | 9.CT Direction        |
| 10.CT Calibration                                                                                                    |         | 10.CT Calibration     |
| 11.CT Error Detection                                                                                                    |         | 11.CT Error Detection |

Select "2. Advanced Setting" and press "OK", "input password" is shown. Input the password "0715", press "Up" or "Down" to change the 1<sup>st</sup> digit, press "OK" to switch to next digit, when "0715" is shown on the screen, press "OK" to enter "2. Advanced Setting" interface.

If "Incorrect, Try Again!" is shown on the screen, press "Back" and input the password again.

#### 1. Battery Parameter

| 1.Battery Parameter |                        |                          |
|---------------------|------------------------|--------------------------|
|                     | 1)Battery Type         | 7)Max Discharge (A)      |
|                     | 2)*Battery Capacity    | 8)*Low (V) Protection    |
| "Up" ↑              | 3)Discharge Depth      | 9)*Min Discharge (V)     |
|                     | 4)Max Charge (A)       | 10)*Empty Discharged (V) |
| "Down"↓             | 5)*Over (V) Protection | 11)*Full Charged (V)     |
|                     | 6)*Max Charge (V)      | 12)Save                  |

Note: 2)\*, 5)\*, 6)\*, 8)\*, 9)\*, 10)\* and 11)\* settings are only for DEFAULT battery type.

#### 1) Battery Type (refer to Set <u>battery type</u>)

Select "1. Battery Type" and press "OK". Press "up" or "down" to select the battery type. Press "OK".

#### 2) \*Battery Capacity (only for DEFAULT battery type)

Select "2. Battery Capacity" and press "OK". Press "up" or "down" to change the 1<sup>st</sup> digit, press "ok" to switch to next digit. Input the value of battery capacity. Press "OK".

#### 3) Discharge Depth

Select "3. Discharge Depth" and press "OK" to enter discharge depth interface.

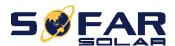

Discharge Depth

50%

**EPS Discharge Depth** 

80%

**EPS Restore Depth** 

20%

Press "up" or "down" to change the 1<sup>st</sup> digit, press "ok" to switch to next digit. Input the value of Discharge Depth & EPS Discharge Depth per battery specification. Press "OK".

For example: if Discharge Depth = 50% & EPS Discharge Depth = 80%.

While grid is connected: HYD-ES inverter won't discharge the battery when its SOC is less than 50%.

In case of blackout: HYD-ES inverter will work in EPS mode (if EPS mode is enabled) & keep discharging the battery till battery SOC is less than 20%.

#### 4) Max. Charge (A)

Select "4. Max. Charge (A)" and press "OK". Press "up" or "down" to change the 1<sup>st</sup> digit, press "ok" to switch to next digit. Input the value of Max. Charge (A) per battery specification. Press "OK".

#### 5) \*Over (V) Protection (only for DEFAULT battery type)

Select "5. Over (V) Protection" and press "OK. Press "up" or "down" to change the 1<sup>st</sup> digit, press "ok" to switch to next digit. Input the value of Over (V) Protection per battery specification. Press "OK".

#### 6) \*Max. Charge (V) (only for DEFAULT battery type)

Select "6. Max. Charge (V)" and press "OK". Press "up" or "down" to change the 1st digit, press "ok" to switch to next digit. Input the value of Max. Charge (V) per battery specification. Press "OK".

#### 7) Max. Discharge (A)

Select "7. Max. Discharge (A)" and press "OK". Press "up" or "down" to change the 1<sup>st</sup> digit, press "ok" to switch to next digit. Input the value of Max. Discharge (A) per battery specification. Press "OK".

#### 8) \*Low (V) Protection (only for DEFAULT battery type)

Select "8. Low (V) Protection" and press "OK". Press "up" or "down" to change the 1<sup>st</sup> digit, press "ok" to switch to next digit. Input the value of Low (V) Protection per battery specification. Press "OK".

#### 9) \*Min. Discharge (V) (only for DEFAULT battery type)

Select "9. Min. Discharge (V)" and press "OK". Press "up" or "down" to change the 1<sup>st</sup> digit, press "ok" to switch to next digit. Input the value of Min. Discharge (V) per battery specification. Press "OK".

#### 10) \* Empty Discharged (V) (only for DEFAULT battery type)

Select "10. Empty Discharged (V)" and press "OK". Press "up" or "down" to change the 1<sup>st</sup> digit, press "ok" to switch to next digit. Input the value of Empty Discharged Voltage per battery specification. Press "OK".

#### 11) \* Full Charged (V) (only for DEFAULT battery type)

Select "11. Full Charged (V)" and press "OK". Press "up" or "down" to change the 1<sup>st</sup> digit, press "ok" to switch to next digit. Input the value of Full Charged Voltage per battery specification. Press "OK".

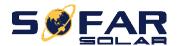

12) Save

Select "12. Save" and press "OK" to complete setting battery parameters.

#### 2. Clear Energy Data

Select "2. Clear Energy" and press "OK", "Please confirm!" is shown. press "Up" or "Down" to select "Cancel" or "Clear", press "OK".

#### 3. Clear Events

Select "3. Clear Events", press "OK", "Please confirm ! " is shown. press "Up" or "Down" to select "Cancel" or "Clear", press "OK".

#### 4. Country Settings(refer to Set country)

| 4. Country Settings         |                           |                         |
|-----------------------------|---------------------------|-------------------------|
| <i>(</i> (1) − <i>t</i> ) ↑ | 1. Country                |                         |
| "Up" ↑                      | 2.Function To Set Country |                         |
|                             | 3.Safety Param            | 1. Set Start Parameters |
| "Down"↓                     |                           | 2.Set Safety Voltage    |
|                             |                           | 3.Set Safety Frequency  |
|                             |                           | 4.Set Insulation        |

Select "4. Country Settings", press "up" or "down" to select "1. Country", "2.Function To Set Country", or "3.Safety Param", then press "OK".

Select "1. Country", press "OK", current country setting is shown, input new country code & press "OK".

Select "2. Function To Set Country", then press "OK".

Copy the TXT file to the root directory of SD card.

Select "3. Safety Param.", press "OK", press "up" or "down" to select "1. Set START Parameters", "2. Set Safety Voltage", "3. Set Safety Frequency" or "4.Set Insulation", then press "OK".

Please contact SOFAR technical support for more information.

#### 5. Anti Reflux

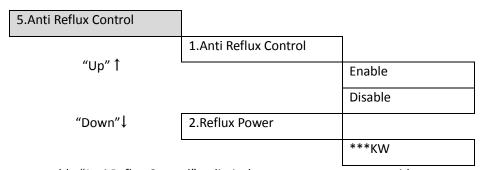

The user can enable "Anti Reflux Control" to limit the max export power to grid.

Select "2. Reflux Power" to input desired max export power to grid.

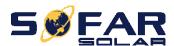

#### 6. IV Curve Scan

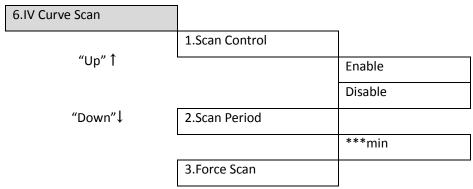

The user can enable "IV Curve Scan" (MPPT scan) to make HYD-ES inverter to find the global max power point periodically to deliver max power from a partially shaded PV array.

The user can input scan period or make HYD-ES inverter to perform a scan right away.

#### 7. Battery Active

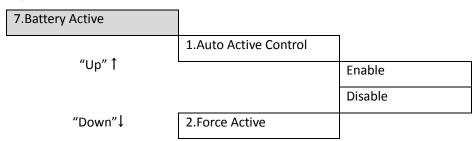

HYD-ES inverter can activate flat batteries when needed.

The user can enable "Auto Active Control" to allow HYD-ES inverter to activate flat batteries automatically. Or make HYD-ES inverter to activate the battery right away.

#### 8. DRM0 control

Select "8. DRM0 Control", press "OK", press "up" or "down" to select "Enable DRMS" or "Disable DRMS", press "OK".

#### 9. CT Direction

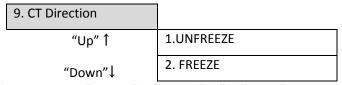

Select "9.CT Direction", press "OK", press "Up"or "Down" to select FREEZE or UNFREEZE.If you select FREEZE,CT direction will be freezed. When you restart the inverter,CT direction will stay the same.If you select UNFREEZE, CT direction won't be freezed. When you restart the inverter,CT direction will to be recalibrated again.

#### 10. CT Calibration

Its function is to calibrate grid-connected power.

Select "10. CT Calibration" to input the actual power minus the difference of LCD display grid-connected power.

#### 11. CT Error Detection

Select "8. CT Error Detection", press "OK", press "up" or "down" to select "Enable" or "Disable", press "OK".

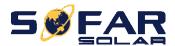

#### 6.4.3. Event List

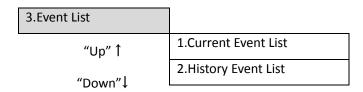

Event list of HYD-ES inverter, including current event list and history event list.

1) Current Event List

Select "1. Current Event List", press "OK" to check the current events.

2) History Event List

Select "2. History Event List", press "OK" to check the historical events. Press "up" or "down" to check all historical events if there're more than 1 page of events.

## 6.4.4. System information interface

|                           | -               |                   |                       |
|---------------------------|-----------------|-------------------|-----------------------|
| 4.System Information      |                 | _                 |                       |
|                           | 1.Inverter Info |                   |                       |
|                           |                 | Inverter Info (1) | Product SN            |
|                           |                 |                   | Software Version      |
|                           |                 |                   | Hardware Version      |
|                           |                 |                   | Power Level           |
|                           |                 | Inverter Info(2)  | Country               |
|                           |                 |                   | PV Input Mode         |
|                           |                 |                   | Energy Storage Mode   |
|                           |                 | Inverter Info (3) | RS485 Address         |
|                           |                 |                   | EPS Mode              |
|                           |                 |                   | IV Curve Scan         |
|                           |                 |                   | Anti Reflux           |
|                           |                 | Inverter Info (4) | DRM0 Control          |
|                           |                 |                   | PF Time Setting       |
|                           |                 |                   | QV Time Setting       |
| <i>(</i> (11 <i>t</i> ) ↑ |                 |                   | Power Factor          |
| "Up" ↑                    |                 | Inverter Info (5) | Battery Active        |
|                           |                 |                   | CT Direction          |
|                           |                 |                   | Insulation resistance |
|                           | 2.Battery Info  |                   |                       |
|                           |                 | Battery info (1)  | Battery Type          |
| // <b>-</b>               |                 |                   | Battery Capacity      |
| "Down"↓                   |                 |                   | Discharge Depth       |
|                           |                 |                   | Max Charge (A)        |
|                           |                 | Battery Info (2)  | Over (V) Protection   |
|                           |                 |                   | Max Charge (V)        |
|                           |                 |                   | Max Discharge (A)     |
|                           |                 | <u></u>           | Min Discharge (V)     |

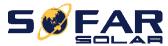

|                 |                  | 1                   |
|-----------------|------------------|---------------------|
|                 | Battery Info (3) | Low(V) Protection   |
|                 |                  | Empty Discharged(V) |
|                 |                  | Full Charged(V)     |
|                 |                  | EPS Safety Buffer   |
| 3.Safety Param. |                  |                     |
|                 | Safety Param.(1) | OVP 1               |
|                 |                  | OVP 2               |
|                 |                  | UVP 1               |
|                 |                  | UVP 2               |
|                 | Safety Param.(2) | OFP 1               |
|                 |                  | OFP 2               |
|                 |                  | UFP 1               |
|                 |                  | UFP 2               |
|                 | Safety Param.(3) | OVP 10mins          |

## 6.4.5. Energy Statistic

| 5.Energy Statistic |           |        |  |  |
|--------------------|-----------|--------|--|--|
|                    | Today     |        |  |  |
| _                  | PV        | ***KWH |  |  |
|                    | Load      | ***KWH |  |  |
| "Up"↑              | Export    | ***KWH |  |  |
| ор т               | Import    | ***KWH |  |  |
|                    | Charge    | ***KWH |  |  |
|                    | Discharge | ***KWH |  |  |
|                    | Week      |        |  |  |
| "Down"↓            | PV        | ***KWH |  |  |
|                    | Load      | ***KWH |  |  |
|                    | Export    | ***KWH |  |  |
| "Up"↑              | Import    | ***KWH |  |  |
| ОРТ                | Charge    | ***KWH |  |  |
|                    | Discharge | ***KWH |  |  |
|                    | Month     |        |  |  |
| <u> </u>           | PV        | ***KWH |  |  |
| "Down"↓            | Load      | ***KWH |  |  |
|                    | Export    | ***KWH |  |  |
|                    | Import    | ***KWH |  |  |
| ″Llm"↑             | Charge    | ***KWH |  |  |
| "Up"↑              | Discharge | ***KWH |  |  |
|                    | Year      |        |  |  |
|                    | PV        | ***KWH |  |  |
|                    | Load      | ***KWH |  |  |
| "Down"↓            | Export    | ***KWH |  |  |
|                    | Import    | ***KWH |  |  |
|                    | Charge    | ***KWH |  |  |
|                    | Discharge | ***KWH |  |  |
|                    | Lifetime  |        |  |  |
|                    | PV        | ***KWH |  |  |

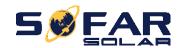

"Down"↓

| Load      | ***KWH |
|-----------|--------|
| Export    | ***KWH |
| Import    | ***KWH |
| Charge    | ***KWH |
| Discharge | ***KWH |

Select "5. Energy Statistic", press "OK" to enter Energy Statistic interface, it shows the energy generation and consumption within a certain range of time. Press "Up" or "Down" to check the daily / weekly / monthly / yearly / lifetime energy statistics.

#### 6.4.6. Software upgrade

Copy the firmware folder to the root directory of SD card.

Select "6. Software Update", press "OK", "input password" is shown. Input the password ("0715"), press "Up" or "Down" to change the 1<sup>st</sup> digit, press "OK" to switch to next digit, when "0715" is shown on the screen, press "OK". HYD-ES inverter will start to upgrade the software automatically.

#### **Detailed Firmware Upgrade Procedure:**

**Step 1** Turn OFF AC circuit breaker (grid & load), then turn OFF DC isolator (battery) and PV switch, then remove communication waterproof cover. If communication cables (CAN/RS485/NTC/CT) have been connected, loosen their cable glands before removing cover.

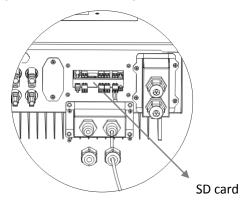

**Step 2** Press the SD card and take it out. Insert the SD card into a micro-SD card reader, then insert micro-SD card reader into a PC; (NOTE: micro-SD card reader & PC are not provided by SOFARSOLAR).

Step 3 Format the SD card. Copy the "firmware" folder to the SD card.

Step 4 Insert the SD card back to the SD card slot.

**Step 5** Turn ON AC circuit breaker (grid), press "Back" to enter main menu. Press "Down" to select "6. Software Update", then press "Ok".

**Step 6** "input password" is shown. Input the password ("0715"), press "Up" or "Down" to change the 1<sup>st</sup> digit, press "OK" to switch to next digit, when "0715" is shown on the screen, press "OK" to start firmware update.

**Step 7** After finishing firmware upgrade, turn OFF AC circuit breaker (grid), lock the communication waterproof cover with four screws, then turn ON AC circuit breaker (grid), turn ON DC isolator (battery), turn on PV switch, HYD-ES inverter will start to operate automatically.

NOTE: If "DSP communicate fail", "Update DSP1 Fail" or "Update DSP2 Fail" is shown on the screen, which means the firmware upgrade is unsuccessful, please turn OFF AC circuit breaker (grid), wait 5 minutes, then start again from "Step 5"

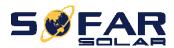

# 7. Technical Data

| Model                        | HYD<br>3000-ES                                                                  | HYD<br>3600-ES         | HYD 4000-<br>ES      | HYD<br>4600-ES       | HYD<br>5000-ES       | HYD<br>6000-ES       |
|------------------------------|---------------------------------------------------------------------------------|------------------------|----------------------|----------------------|----------------------|----------------------|
| <b>Battery Parameters</b>    | Battery Parameters                                                              |                        |                      |                      |                      |                      |
| Battery Type                 |                                                                                 | Lead-acid, Lithium-ion |                      |                      |                      |                      |
| Nominal battery voltage      |                                                                                 |                        | 48                   | V                    |                      |                      |
| Battery voltage range        |                                                                                 |                        | 42 -                 | 58V                  |                      |                      |
| Min discharge voltage        |                                                                                 | Lithium:               | according to         | BMS), Gener          | al 46.0V             |                      |
| Time discharge voltage       |                                                                                 |                        | Lead acid            | d: 44.0V             |                      |                      |
| Max charge voltage           |                                                                                 | Lithium-               | -ion:(accordin       | g to BMS), N         | 1ax 58V              |                      |
| Wax onarge voltage           |                                                                                 |                        | Lead ac              | id: 58V              |                      |                      |
| Recommended battery          |                                                                                 | 20                     | 0Ah (100 – 50        | 00 Ah option         | al)                  |                      |
| Recommended storage          |                                                                                 |                        | 9.6 k                | Wh                   |                      |                      |
| Max charge current           |                                                                                 |                        | 60                   | ΙA                   |                      |                      |
| Charge current range         |                                                                                 |                        | 0 – 65A pro          | grammable            |                      |                      |
| Charge curve                 |                                                                                 | 3 - sta                | age adaptive         | with mainten         | iance                |                      |
| Max discharge current        |                                                                                 | 0 – 70A programmable   |                      |                      |                      |                      |
| Battery protection           | Over voltage protection / Over current protection / Over temperature protection |                        |                      |                      |                      |                      |
| Depth of discharge           | Lithium: 0 – 80% DOD adjustable                                                 |                        |                      |                      |                      |                      |
|                              | Lead acid: 0 – 50% DOD adjustable                                               |                        |                      |                      |                      |                      |
| PV parameters                |                                                                                 |                        |                      |                      |                      |                      |
| The max input power          | 3500W                                                                           | 4000W                  | 4400W                | 4600W                | 5500W                | 6600W                |
| Max DC power for single MPPT | 2000W<br>(160V-520V)                                                            | 2400W<br>(180V-520V)   | 2600W<br>(200V-520V) | 2800W<br>(230V-520V) | 3000W<br>(250V-520V) | 3500W<br>(300V-520V) |
| The max DC input voltage     |                                                                                 | 600V                   |                      |                      |                      |                      |
| Start-up DC voltage          | 120V                                                                            |                        |                      |                      |                      |                      |
| Nominal DC Voltage           | 360V                                                                            |                        |                      |                      |                      |                      |
| MPPT operating voltage       | 90-580V                                                                         |                        |                      |                      |                      |                      |
| Full load DC voltage range   | 160V-520V 160V-520V 200V-520V 230V-520V 250V-520V 300V-520V                     |                        |                      |                      |                      |                      |
| MPPT number                  | 2                                                                               |                        |                      |                      |                      |                      |
| The max DC input current     | 12A/12A                                                                         |                        |                      |                      |                      |                      |
| The max DC input short       | 15A/15A                                                                         |                        |                      |                      |                      |                      |
| AC parameters                | AC parameters                                                                   |                        |                      |                      |                      |                      |

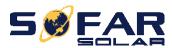

|                                  |                                        | ,             |                               |             |       |  |
|----------------------------------|----------------------------------------|---------------|-------------------------------|-------------|-------|--|
| Max output power                 | 3000W                                  | 3680W         | 4000W                         | 5000W       | 6000W |  |
| Max output current               | 13.7A                                  | 16A           | 18.2A                         | 22.8A       | 27.3A |  |
| Nominal grid voltage & frequency | 220V,230V,240V, 44 – 55Hz or 54 – 66Hz |               |                               |             |       |  |
| AC voltage range                 | 1                                      | 80 – 276V (ad | cording to local authority    | requirement | :s)   |  |
| THD                              |                                        |               | <3%                           |             |       |  |
| Power factor                     |                                        | 10            | default (+ / - 0.8 adjustable | e)          |       |  |
| Inrush current                   |                                        |               | 0.8A / 1us                    |             |       |  |
| Max output fault current         |                                        |               | 100A / 1us                    |             |       |  |
| System parameters                |                                        |               |                               |             |       |  |
| Max efficiency                   |                                        | Cha           | rge: 94.1% / discharge 94.    | .3%         |       |  |
| Standby losses                   |                                        |               | < 5W (PV SPS)                 |             |       |  |
| Topology                         |                                        | Hig           | h frequency isolation(for b   | oat)        |       |  |
| Ingress protection ratings       |                                        |               | IP 65                         |             |       |  |
| Safety protection                |                                        | Anti-island   | ling, RCMU, ground fault r    | nonitoring  |       |  |
| Communication                    |                                        | Wi            | i-Fi/GPRS, RS485, SD,CAN2     | 2.0         |       |  |
| <b>Environmental data</b>        |                                        |               |                               |             |       |  |
| Ambient temperature              | -30°C to +60°C(Derating above +45°C)   |               |                               |             |       |  |
| Relative humidity range          | 0% - 100% (no condensing)              |               |                               |             |       |  |
| Protective class                 | Class I                                |               |                               |             |       |  |
| Max operating altitude           | 2000m                                  |               |                               |             |       |  |
| Current transformer connection   | Hard wired                             |               |                               |             |       |  |
| General data                     |                                        |               |                               |             |       |  |
| Noise                            | <25dB                                  |               |                               |             |       |  |
| Weight                           | 20.5kg                                 |               |                               |             |       |  |
| Cooling                          | Natural convection                     |               |                               |             |       |  |
| Dimensions (W*H*D)               | 566 x 394 x 173 mm                     |               |                               |             |       |  |
| Display                          | LCD display                            |               |                               |             |       |  |
| Warranty                         | 5 years or more                        |               |                               |             |       |  |
| EPS (Emergency Pow               | er Supply)                             | data          |                               |             |       |  |
| EPS rated power                  | 3000VA                                 |               |                               |             |       |  |
| EPS nominal voltage/freq uency   | 230V, 50/60Hz                          |               |                               |             |       |  |
| EPS rated current                | 13A                                    |               |                               |             |       |  |
| THD                              | <3%                                    |               |                               |             |       |  |
| Switch time                      | 10mS default                           |               |                               |             |       |  |

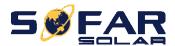

# 8. Troubleshooting

| Code | Name           | Description                                                         | Solution                                                                                                    |  |  |
|------|----------------|---------------------------------------------------------------------|----------------------------------------------------------------------------------------------------|--|--|
| ID01 | GridOVP        | The grid voltage is too high                                        | If the alarm occurs occasionally, the possible cause is that the electric grid is abnormal occasionally. HYD-ES inverter will automatically return to normal operating status when the electric grid's back to normal.                                                                                                    |  |  |
| ID02 | GridUVP        | The grid voltage is too low                                         | If the alarm occurs frequently, check whether the grid voltage/frequency is within the acceptable range. If yes, please check the AC circuit breaker                                                                                                    |  |  |
| ID03 | GridOFP        | The grid frequency is too high                                      | and AC wiring of the HYD-ES inverter.  If the grid voltage/frequency is NOT within the acceptable range and AC wiring is correct, but the                                                                                                    |  |  |
| ID04 | GridUFP        | The grid frequency is too low                                       | alarm occurs repeatedly, contact SOFAR technical support to change the grid over-voltage, under-voltage, over-frequency, under-frequency protection points after obtaining approval from the local electrical grid operator.                                                                                                    |  |  |
|      |                |                                                                     | If the alarm occurs occasionally, wait a while to see if the problem is solved.                                                                                                    |  |  |
| ID05 | BatOVP         | The battery voltage is too high                                     | If the alarm occurs frequently, check whether the battery overvoltage setting is inconsistent with the battery specification.                                                                                                    |  |  |
| ID08 | PVOVP          | The PV voltage is too high                                          | Check whether too many PV modules are series connected in a PV string, thus the PV string voltage (Voc) is higher than the maximum input voltage of HYD-ES inverter. If yes, adjust the number of series connected PV modules to decrease the PV string voltage to fit the input voltage range of HYD-ES inverter. HYD-ES inverter will automatically return to normal status after correcting adjustments |  |  |
| ID09 | HW_LLCBus_OVP  | LLCBus voltage is too high and has triggered hardware protection    | ID09- ID12 are internal faults of HYD-ES inverter, switch OFF HYD-ES inverter, wait for 5 minutes, then switch ON HYD-ES inverter. Check whether                                                                                                    |  |  |
| ID10 | HW_Boost_OVP   | Boost voltage is too high and has triggered hardware protection     | the problem is solved.  If no, please contact SOFAR technical support.                                                                                                    |  |  |
| ID11 | HwBuckBoostOCP | BuckBoost current is too high and has triggered hardware protection |                                                                                                    |  |  |

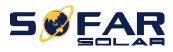

| The battery current is too high and has triggered hardware protection  If the fault occurs occasionally, the possible cause is that the external circuits are abnormatically return to normal operating status after the fault rectified.                                           |
|----------------------------------------------------------------------------------------------------|
| is that the external circuits are abnorm occasionally. HYD-ES inverter automatically return to normal operating status after the fault                                                                                                    |
| Between the master DSP and slave DSP is not consistent  Slave DSP is not consistent  If the fault occurs frequently and lasts a long tin check whether the insulation resistance between the PV array and earth(ground) is too low, a check the insulation conditions of PV cables. |
| ID14 HWPVOCP The PV current is too high and has triggered hardware protection ID14-ID15 are internal faults of HYD-ES inverter, wait for 5 minut then switch ON HYD-ES inverter. Check wheth                                                                                        |
| ID15 HwAcOCP The grid current is too high and has triggered hardware protection the problem is solved.  If no, please contact SOFAR technical support.                                                                                                    |
| ID16 IpvUnbalance Input current is not balanced Check the PV input mode (parallel mode) independent mode) setting of HYD-ES inverter it's incorrect, change the PV input mode.                                                                                                    |
| ID17 HwADFaultIGrid The grid current sampling error                                                                                                    |
| ID18 HwADFaultDCI The DCI sampling error                                                                                                    |
| ID19 HwADFaultVGrid The grid voltage sampling error ID17-ID26 are internal faults of HYD-ES invert                                                                                                    |
| ID20 GFCIDeviceFault The GFCI sampling error switch OFF HYD-ES inverter, wait for 5 minut then switch ON HYD-ES inverter. Check wheth                                                                                                    |
| ID21 MChip_Fault The master chip fault the problem is solved.                                                                                                    |
| ID22 HwAuxPowerFault The auxiliary voltage error If no, please contact SOFAR technical support.                                                                                                    |
| ID25 LLCBusOVP LLCBus voltage is too high                                                                                                    |
| ID26 SwBusOVP Bus voltage is too high and has triggered software protection                                                                                                    |
| ID27 BatOCP Battery current is too high If the fault occurs frequently, please contact SOF technical support.                                                                                                    |
| ID28 DciOCP The DCI is too high ID28-ID31 are internal faults of HYD-ES inverted switch OFF HYD-ES inverter, wait for 5 minut                                                                                                    |
| ID29 SwOCPInstant The grid current is too high then switch ON HYD-ES inverter. Check wheth                                                                                                    |
| ID30 BuckOCP Buck current is too high the problem is solved.                                                                                                    |
| ID31 AcRmsOCP The output current is too high If no, please contact SOFAR technical support.                                                                                                    |

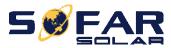

| ID32 | SwBOCPInstant            | The input current is too high                                                            | Check whether the input current is higher than the maximum input current of HYD-ES inverter, then check the input wiring, if both are correct, please contact technical support.                                                                                                    |  |
|------|--------------------------|------------------------------------------------------------------------------------------|----------------------------------------------------------------------------------------------------|--|
| ID33 | PvConfigSetWrong         | Incorrect input mode                                                                     | Check the <u>PV input mode</u> (parallel mode/independent mode) setting of HYD-ES inverter. If it's incorrect, change the <u>PV input mode</u> .                                                                                                    |  |
| ID35 | CT Error                 | CT not connected                                                                         | Check whether the CT is connected properly,or disable CT error detection function.                                                                                                    |  |
| ID48 | ConsistenFault-<br>fault | The GFCI sampling value between the master DSP and slave DSP is not consistent           |                                                                                                    |  |
| ID49 | ConsistentFault_Vg rid   | The grid voltage sampling value between the master DSP and slave DSP is not consistent   | ID48-ID51 are internal faults of HYD-ES inverter, switch OFF HYD-ES inverter, wait for 5 minutes, then switch ON HYD-ES inverter. Check whether                                                                                                    |  |
| ID50 | ConsistentFault_Fg rid   | The grid frequency sampling value between the master DSP and slave DSP is not consistent | the problem is solved.  If no, please contact SOFAR technical support.                                                                                                    |  |
| ID51 | ConsistentFault_D        | The Dci sampling value between the master DSP and slave DSP is not consistent            |                                                                                                    |  |
| ID52 | BatCommunicaton<br>Flag  | HYD-ES inverter can't communicate with Lithium battery BMS correctly.                    | Make sure the battery you're using is compatible with HYD-ES inverter.  Make sure you've selected the correct battery type. Check the communication cable between battery & HYD-ES inverter.  It's recommended to use CAN communication.  For PYLONTECH US2000 PLUS battery, and you're using RS485 communication, the ADD DIP switch should be all down. |  |
| ID53 | SpiCommLose              | SPI communication is fault                                                               | ID53-ID55 are internal faults of HYD-ES inverter, switch OFF HYD-ES inverter, wait for 5 minutes,                                                                                                    |  |
| ID54 | SciCommLose              | SCI communication is fault                                                               | then switch ON HYD-ES inverter. Check whether the problem is solved.                                                                                                    |  |
| ID55 | RecoverRelayFail         | The relays fault                                                                         | If no, please contact SOFAR technical support.                                                                                                    |  |
| ID56 | PvlsoFault               | The insulation resistance is too low                                                     | Check the insulation resistance between the PV array and earth(ground), if a short circuit occurs, rectify the fault.                                                                                                    |  |
| ID57 | OverTempFault_BA<br>T    | The battery temp is too high                                                             | Please make sure HYD-ES inverter is installed in a place without direct sunlight.                                                                                                    |  |

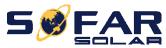

| ID58 | OverTempFault_<br>HeatSink    | The temperature of heat sink is too high                                | Please make sure HYD-ES inverter is installed in a cool / well-ventilated place.                                                                 |
|------|-------------------------------|-------------------------------------------------------------------------|----------------------------------------------------------------------------------------------------|
|      |                               |                                                                         | Make sure the inverter is vertically installed & the                                                                                             |
| ID59 | OverTempFault_En<br>v         | The environment temp is too high                                        | ambient temperature is less than the temperature upper limit of HYD-ES inverter                                                                  |
| ID60 | PE connectFault               |                                                                         | Check the grounding of AC output PE wire.                                                                                                    |
| ID65 | unrecoverHwAcOC<br>P          | The grid current is too high and has cause unrecoverable hardware fault | ID65-ID67 are internal faults of HYD-ES inverter, switch OFF HYD-ES inverter, wait for 5 minutes,                                                |
| ID66 | unrecoverBusOVP               | The bus voltage is too high and has cause unrecoverable fault           | then switch ON HYD-ES inverter. Check whether the problem is solved.                                                                             |
| ID67 | BitEPSunrecover<br>BatOcP     | Unrecoverable fault of battery overcurrent in EPS mode                  | If no, please contact SOFAR technical support.                                                                                                   |
| ID68 | Unrecoverlpv<br>Unbalance     | The input current is unbalance, and has triggered unrecoverable fault   | Check the <u>PV input mode</u> (parallel mode/independent mode) setting of HYD-ES inverter. If it's incorrect, change the <u>PV input mode</u> . |
| ID70 | unrecoverOCPInsta<br>nt       | The grid current is too high, and has cause unrecoverable fault         | ID70-ID73 are internal faults of HYD-ES inverter, switch OFF HYD-ES inverter, wait for 5 minutes,                                                |
| ID73 | UnrecoverIPVInsta<br>nt       | The input current is too high, and has triggered unrecoverable fault    | then switch ON HYD-ES inverter. Check whether the problem is solved.  If no, please contact SOFAR technical support.                             |
| ID74 | UnrecoverPvConfig<br>SetWrong | Incorrect input mode                                                    | Check the <u>PV input mode</u> (parallel mode/independent mode) setting of HYD-ES inverter. If it's incorrect, change the <u>PV input mode</u> . |
| ID75 | unrecoverEEPROM<br>_W         | Unrecoverable EEPROM write                                              | ID75-ID77 are internal faults of HYD-ES inverter, switch OFF HYD-ES inverter, wait for 5 minutes,                                                |
| ID76 | unrecoverEEPROM<br>_R         | Unrecoverable EEPROM read                                               | then switch ON HYD-ES inverter. Check whether the problem is solved.                                                                             |
| ID77 | unrecoverRelayFail            | Relay has triggered permanent fault                                     | If no, please contact SOFAR technical support.                                                                                                   |
| ID81 |                               |                                                                         | Please make sure HYD-ES inverter is installed in a place without direct sunlight.                                                                |
|      | Over temperature              | Internal temperature is too high.                                       | Please make sure HYD-ES inverter is installed in a cool / well-ventilated place.                                                                 |
|      |                               |                                                                         | Make sure the inverter is vertically installed & the ambient temperature is less than the temperature upper limit of HYD-ES inverter             |
| ID82 | Over frequency                | AC frequency is too high                                                |                                                                                                    |
| ID83 | Long dist Load<br>Shedding    | Remote power derate                                                     | HYD-ES inverter receives a remote signal to decrease its power.                                                                                  |
|      | •                             |                                                                         |                                                                                                    |

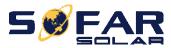

| ID84  | Long dist OFF                       | Switch OFF HYD series inverter remotely            | HYD-ES inverter receives a remote signal to switch OFF.                                                                                                    |
|-------|-------------------------------------|----------------------------------------------------|----------------------------------------------------------------------------------------------------|
| ID85  | SOC <= 1 -DOD or Battery voltage is |                                                    | For example, if you set DOD to 30%, when SOC is less than 70%, you will see ID85 in the event list. HYD-ES inverter won't discharge the battery when ID85 is present.  Or this is an indication of low battery voltage. HYD- |
|       | low                                 |                                                    | ES inverter won't discharge battery in this case to ensure long battery cycle life.                                                                                                    |
| ID94  | Software version is not consistent  |                                                    | Contact SOFAR technical support to upgrade software.                                                                                                    |
| ID95  | CommEEPROMFau<br>It                 | The Communication board EEPROM is faulty           | ID95-ID96 are internal faults of HYD-ES inverter, switch OFF HYD-ES inverter, wait for 5 minutes, then switch ON HYD-ES inverter. Check whether the problem is solved.                                                       |
| ID96  | RTCFault                            | RTC clock chip is fault                            | If no, please contact SOFAR technical support.                                                                                                    |
| ID98  | SDfault                             | The SD card is fault                               | Normally ID98 is caused by loose SD card holder. Click & take out SD card, press SD card holder then insert SD card back can normally solve this problem.  4856 SD DRMO                                                      |
| ID100 | BatOCD                              | Battery over current discharging protect           | ID100-ID103 is battery fault. If this fault occurs occasionally, wait a few minutes to see whether                                                                                                    |
| ID101 | BatSCD                              | Discharging short circuit protect                  | the problem is solved.                                                                                                    |
| ID102 | BatOV                               | Battery high voltage protect                       | If this fault occurs frequently, please contact SOFAR technical support.                                                                                                    |
| ID103 | BatUV                               | Battery low voltage protect                        |                                                                                                    |
| ID104 | BatOTD                              | Battery high temperature protect while discharging | Make sure battery is in a well-ventilated place.                                                                                                    |
| ID105 | BatOTC                              | Battery high temperature protect while charging    | Try to decrease the max discharge (A) or/and max charge (A) to see if the problem is solved.                                                                                                    |
| ID106 | BatUTD                              | Battery low temperature protect while discharging  | Try to increase the ambient temperature of the battery.                                                                                                    |
| ID107 | BatUTC                              | Battery low temperature protect while charging     |                                                                                                    |